## Delete a Credit Card from a Family

Last Modified on 06/19/2023 11:36 am EDT

- 1. Go to the**Families** (menu) > **All Families** and select the family to modify. Or use the*find a family...* global search at the top of the any page.
- 2. Select the**Billing Info** tab in the Family Record.
- 3. Use the**Trash Can** (icon) to delete a credit card.
	- In the *Are you Sure?* confirmation window, select**OK**.
	- A credit card can also be deleted using the**Pencil** icon and the**Delete Card** button in the*Edit Credit Card* window.

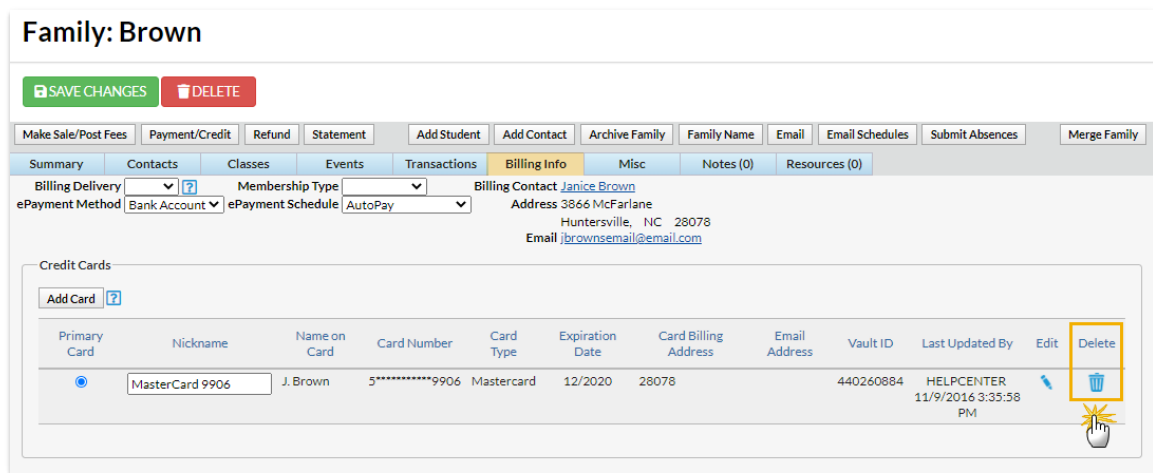